# 第 11 回:データセット作成の 復習

#### 北村 友宏

#### 2020 年 12 月 18 日

## 本日の内容

- 1. データの入手・Excel での加工と整理
- 2. gretl での取り込み
- 3. 記述統計の出力

### 今後の授業の内容

- ▶ 回帰モデルの被説明変数がダミー変数の場合 の分析方法の解説と実習
- ▶ データ:日本プロサッカーリーグ (J リーグ) 『出場記録』の,2011 年におけるヴィッセル神 戸チーム所属選手の年間試合出場時間と総得 点,および翌年にチームを移籍したかどうか (選手別データ)
- ▶ 分析:「サッカー選手のチーム移籍に影響を与 える要因」の分析
	- ➥ 推定するモデルの被説明変数がダミー変数 (移籍する= 1,移籍しない= 0)
- ▶ 参考:鹿野繁樹(2015)『新しい計量経済学一 データで因果関係に迫る』日本評論社.  $\sum_{\alpha\alpha}$

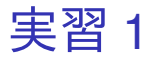

「サッカー選手のチーム移籍に影響を与える要因」 を分析するためのデータを入手し,まずは Excel で の加工・整理を行う.

- 1. Excel を起動し, jleaguekobe2011.xlsx という 名前で 2020 ミクロデータ分析 2 フォルダに 保存.
- 2. J リーグ公式 HP (https://www.jleague.jp/)にアクセス. 3. 「成績・データ」→「データ集」→「出場記録」 →「2013年以前はこちら」→「2011 年:」 の「Jリーグ ディビジョン1」の「ヴィッセ ル神戸」と辿る.

4. 表の 7 行 1 列目(No)以下全体(最終行の右 から 3 列目まで)をコピーし, jleaguekobe2011.xlsx のセル A1 を選択して貼

り付け.Excel ファイルの 1 行目が全て空白に

なった場合は,1 行目を削除.

- 5. C 列を選択し, 新たな列を挿入.
	- ▶ B 列の右隣に列を挿入.
- 6. セル C1 に, Transfer と入力.
- 7. セル B1 に入力されている「選手」を消去し, Player と入力.
- 8. セル D1 に入力されている「出場」を消去し, Attend と入力.
- 9. セル E1 に入力されている「時間」を消去し, Time と入力.
- 10. セル F1 に入力されている「得点」を消去し, Goal と入力.  $\frac{5}{20}$

11. G 列から X 列までを選択し, 右クリック→「削 除」と操作して, G 列から X 列までの全てのセ ルに入力された情報を消去.

▶ 今回の分析では, G 列以降の部分は不要.

- 12. 「選手出場記録」が開かれているブラウザの戻 るボタンをクリック.
- 13. 「2012 年:」の「Jリーグ ディビジョン1」 の「ヴィッセル神戸」をクリック.

14. 表示された 2012 年の選手名と,

jleaguekobe2011.xlsx に貼り付けた 2011 年の 選手名(B 列)を照合して, 2011 年に在籍した選手が 2012 年にも在籍し ていれば(2012 年のデータにも氏名があれ ば),jleaguekobe2011.xlsx の C 列の該当選手 のセルに 0 を入力. 2011 年に在籍した選手が 2012 年には在籍して いなければ(2012 年のデータには氏名がなけ れば), jleaguekobe2011.xlsx の C 列の該当選 手のセルに 1 を入力.

- ▶ 翌年(2012 年)に移籍すれば 1,しなければ 0 と するダミー変数を作成.
- ▶ ここでは,移籍の定義を「翌年には当該チームに 在籍していないこと」とする(他チームへの異動 や選手を辞めることなども含めて).
- 15. jleaguekobe2011.xlsx を上書き保存して閉 じる.
	- ▶ 作成した Excel ファイルの B 列(変数名:Player) の選手名が全角日本語になっているが、現行バー ジョンの gretl では変数の観測値に全角日本語が使 われていても文字化けせずに読み込める.

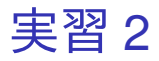

続いて,実習 1 で作成した Excel ファイルを gretl で 取り込む.

- 1. gretl を起動.
- 2. jleaguekobe2011.xlsx を, gretl の画面にドラッ グ・アンド・ドロップ.
- 3. 出てきたダイアログボックスの,インポートを 開始する場所: の列: と行: がともに 1 になって いることを確認し,「OK」をクリックすると, データが読み込まれる.
- 4. 「インポートされたデータは・・・(中略)・・・ 解釈し直しますか?」というメッセージが表示 されるので,「いいえ」をクリック.
	- ▶ 作成した jleaguekobe2011 は複数個体(選手)・単 一時点(2011 年のみ)の横断面データ.

5. 「No」から「Goal」までの 6 つをドラッグして 選択し, その上で右クリック→「データ(値) を表示」と操作すると,全変数の観測値リスト が新規ウィンドウにて表示される.

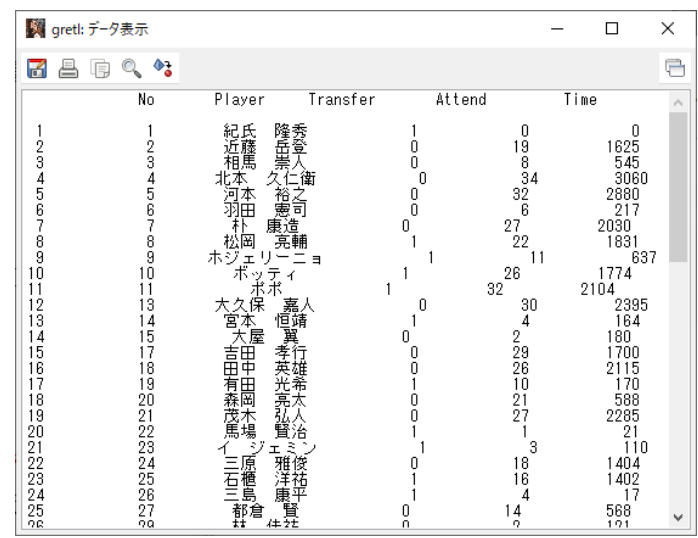

このような画面が表示されれば成功. onekr の観測 値リストは,下のほうに表示されている.確認した ら閉じる.

先ほど出力した観測地リストは,Transfer 以降の変 数の観測値がズレて表示され見づらいが,これは観 測値に全角日本語を含む変数(Player)を表示させ ているため.

6. Ctrl キーを押しながら「No」「Transfer」 「Attend」「Time」「Goal」の 5 つを左クリック して選択し,その上で右クリック→「データ (値)を表示」と操作すると,Player を除く 5 変数の観測値リストが新規ウィンドウにて表 示される.

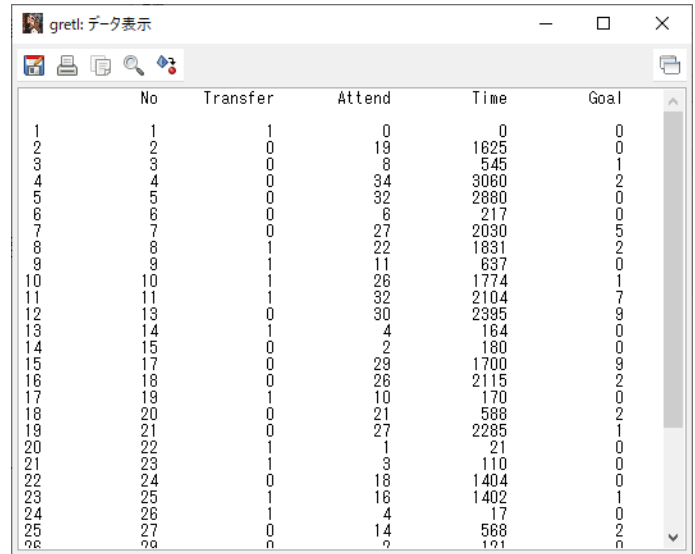

このような画面が表示されれば成功. 観測値リスト が見やすく表示された.確認したら閉じる.

※もし数字が違っていたら, データセット (jleaguekobe2011.xlsx)の作成の際にミスをしてい るということなので,データセットの作成からやり 直すこと.

7. メニューバーから「ファイル」→「データに名 前を付けて保存」と操作し, jleaguekobe2011.gdt という名前で「2020 ミク ロデータ分析 2」フォルダに保存.

先ほどの実習でダウンロードし,加工・整理した日 本プロサッカーリーグ(J リーグ)『出場記録』の, 2011 年におけるヴィッセル神戸チーム所属選手の 年間試合出場時間と総得点,および翌年にチームを 移籍したかどうか(選手別データ)のデータは,

▶ 横断面データ

▶ ミクロデータ

## 各変数の定義

### データセットの計 6 変数の定義は, 以下の通り.

- ▶ No: 選手番号
- ▶ Player: 選手名
- ▶ Transfer: 移籍ダミー
	- ▶ 翌年(2012 年)に移籍した= 1
	- ▶ 翌年(2012 年)に移籍しなかった(残留した)= 0
- ▶ Attend: 年間出場試合数
- ▶ Time: 年間出場時間
- ▶ Goal: 年間総得点

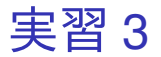

- 1. 「Transfer」から「Goal」までの 3 つをドラッ グして選択し,その上で右クリック→「基本統 計量」と操作.
- 2. 「主要な統計量を表示する」が選ばれている状 態で「OK」をクリックすると,選択した変数 の記述統計 5 種類が表示される.
	- ▶ 古くても 2020 年 8 月 6 日版では, この表示が日本 語化されている.

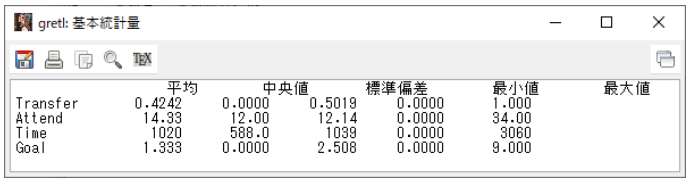

このような画面が表示されれば成功. Mac の PC では,小数点以下の表示桁数が異なって いる場合がある. 古くても 2020 年 8 月 6 日版では,上の画像のよう

に統計量名が全て日本語で表示される.

### ▶ 統計量の名前の位置がズレていて見づらいが, 各変数について出力された数字は左から平均, 中央値,標準偏差,最小値,最大値の順.

まだ作業があるので,「gretl: 基本統計量」のウィン ドウはまだ閉じない!

3. 表示されている記述統計の画面上で右クリッ ク→「名前を付けて保存...」と操作.

- 4. 出てきたダイアログボックスの,「標準テキス ト」を選び,「OK」をクリック.
- 5. 記述統計 12 月 18 日.txt という名前で「2020 ミ クロデータ分析 2」フォルダに保存... 本日の作 業はここまで.